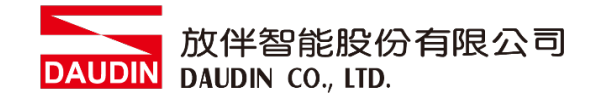

2210TW  $V2.0.0$ 

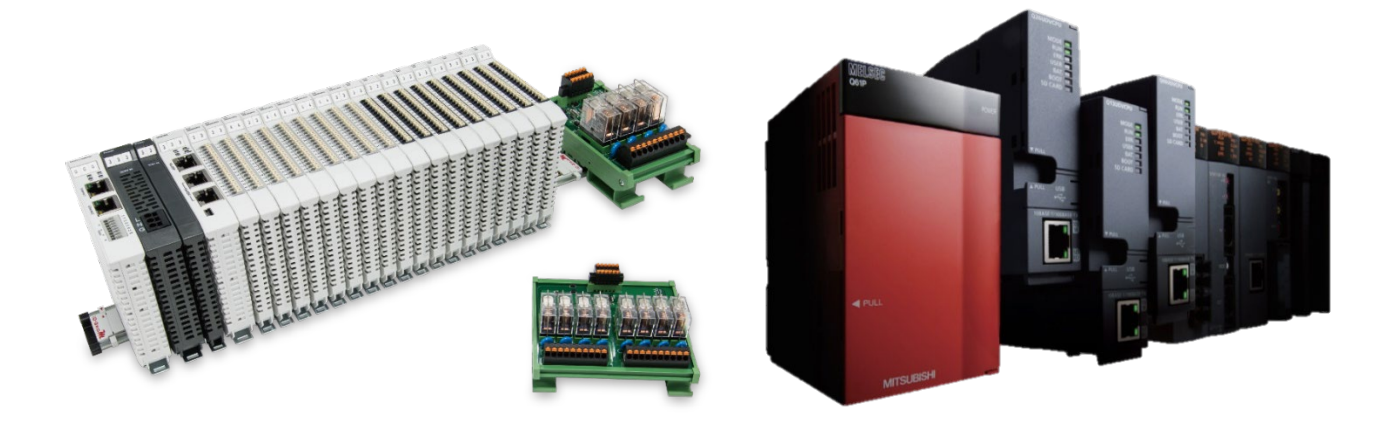

# iO-GRID 20 與MELSEC-Q **Modbus TCP** 連線操作手冊

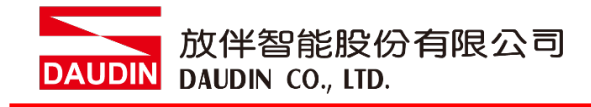

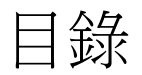

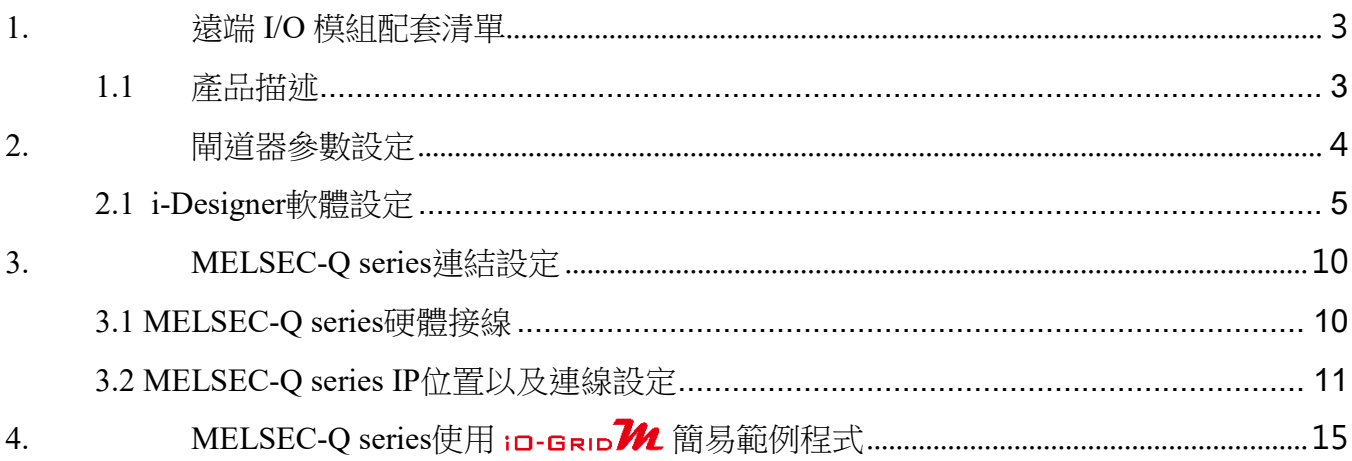

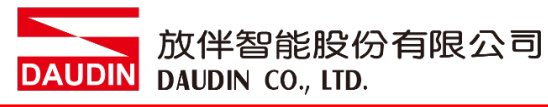

## <span id="page-2-0"></span>**1.**遠端 **I/O** 模組配套清單

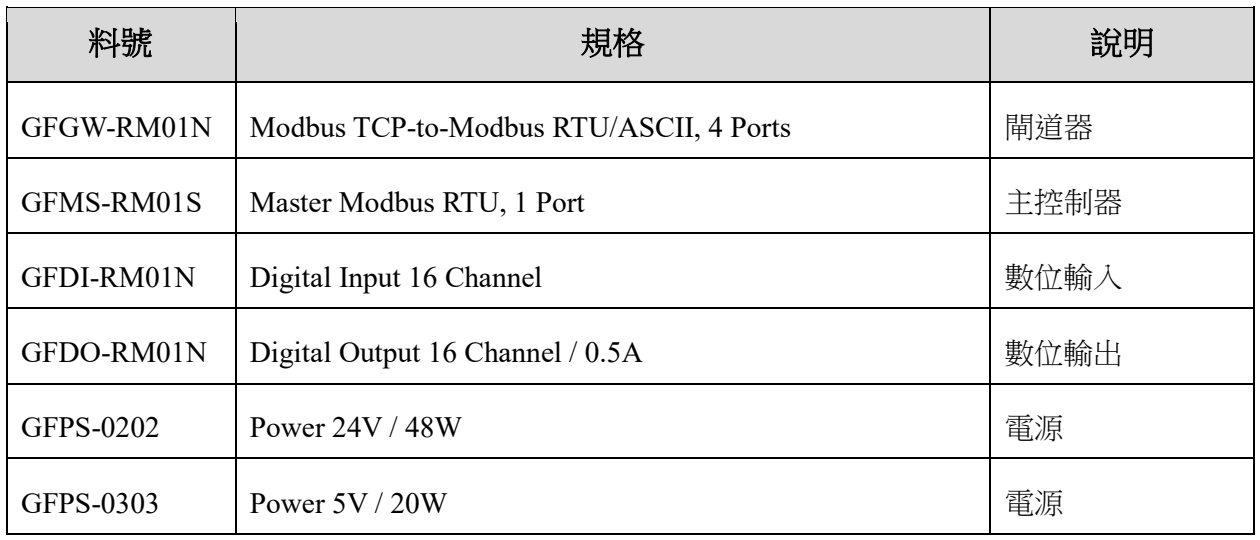

#### <span id="page-2-1"></span>**1.1** 產品描述

- I. 閘道器用於外部與 MELSEC-Q series 通訊介面(Modbus TCP)。
- II. 主控制器負責管理並組態配置 I/O 參數…等。
- III. 電源模組為遠端 I/O 標準品,使用者可自行選配。

## <span id="page-3-0"></span>**2.**閘道器參數設定

本章節主要說明閘道器如何與MELSEC-Q series連接, iD-GRIDZA詳細說明 請參考 in-GRID 14 系列產品手冊

放伴智能股份有限公司

### <span id="page-4-0"></span>**2.1 i-Designer** 軟體設定

**I.** 確認模組上電以及使用網路線連接閘道器模組

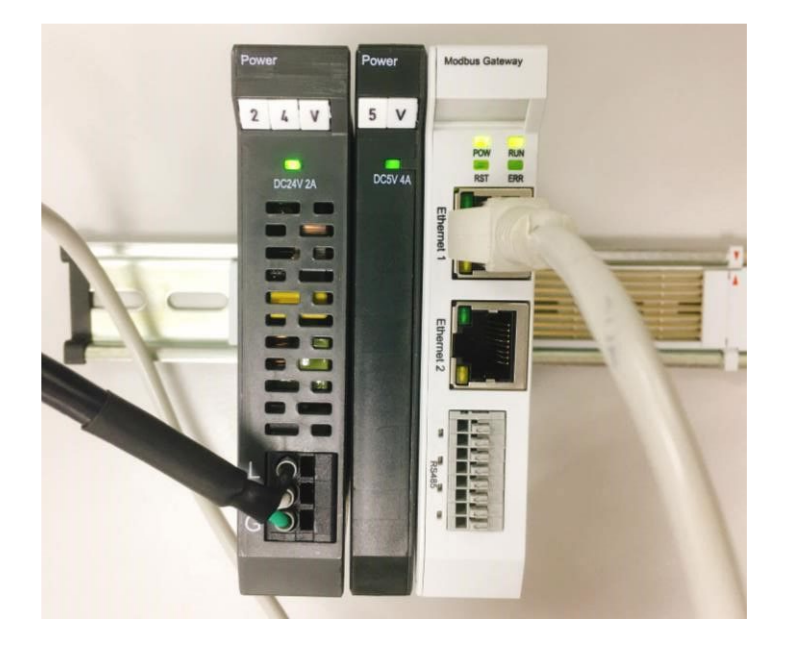

**II.** 點擊並開啟軟體

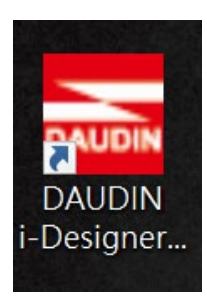

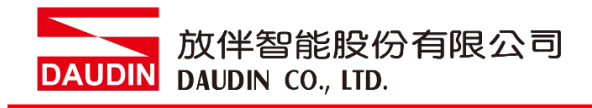

#### **III.** 選擇 **M** 系列頁籤

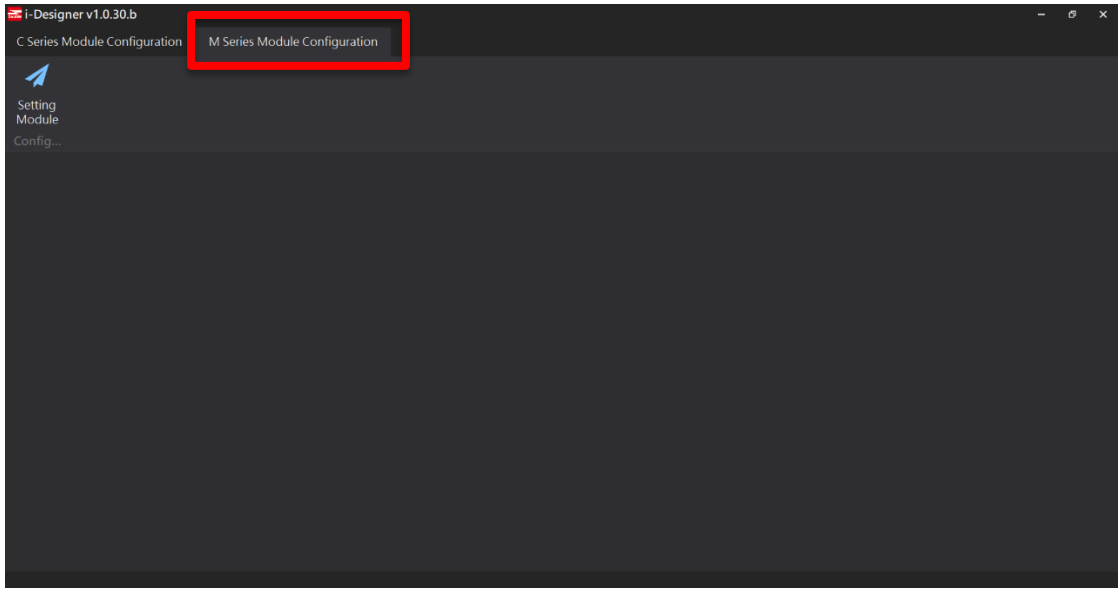

**IV.** 點擊設定模組圖示

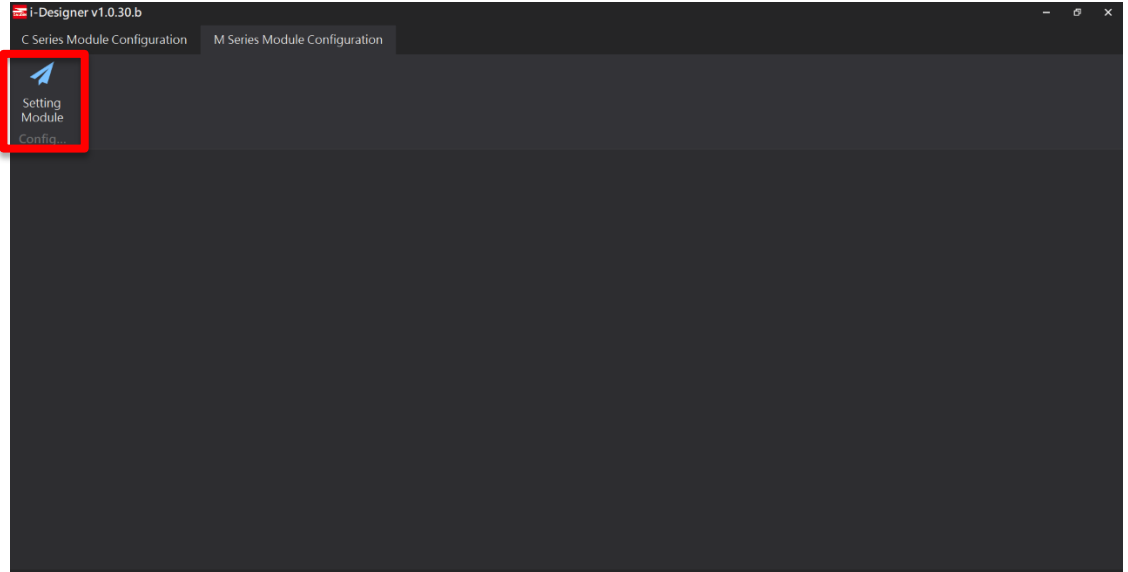

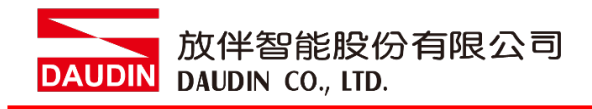

#### **V.** 進入 **M** 系列設定頁面

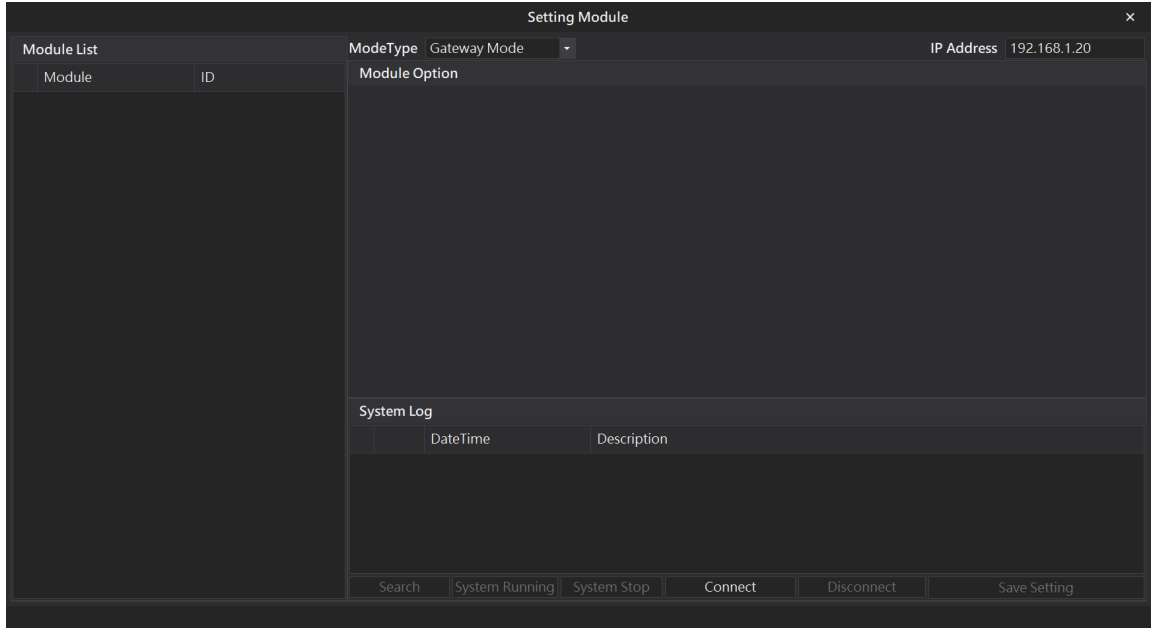

#### **VI.** 根據連線模組選擇模式

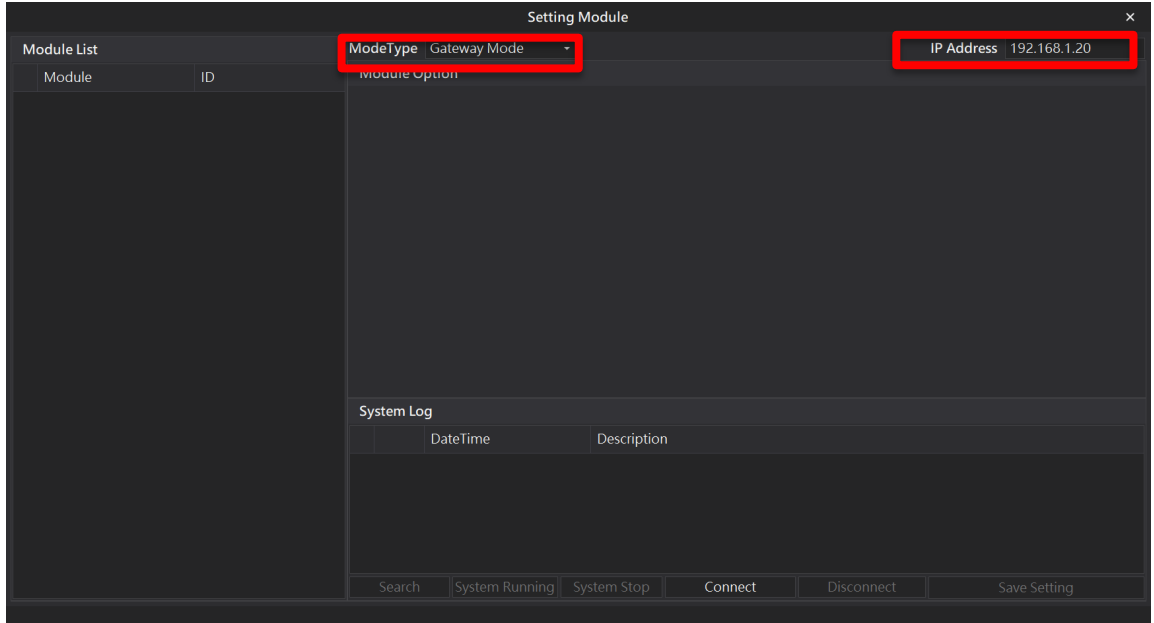

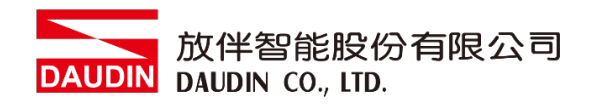

#### **VII.** 點擊**"**連線**"**

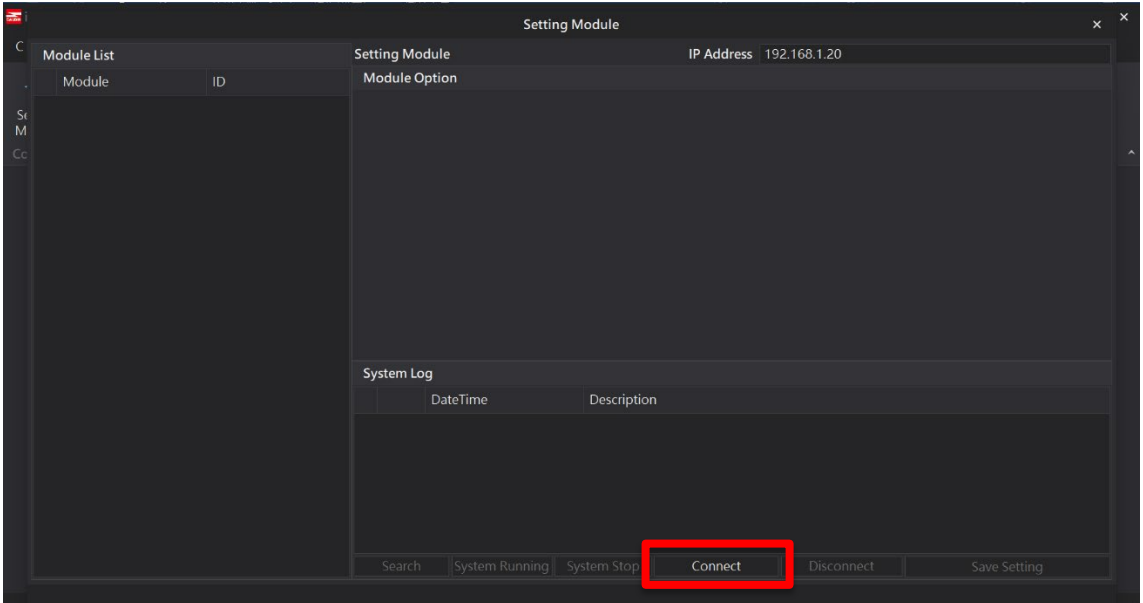

#### **VIII.** 閘道器模組 **IP** 設定

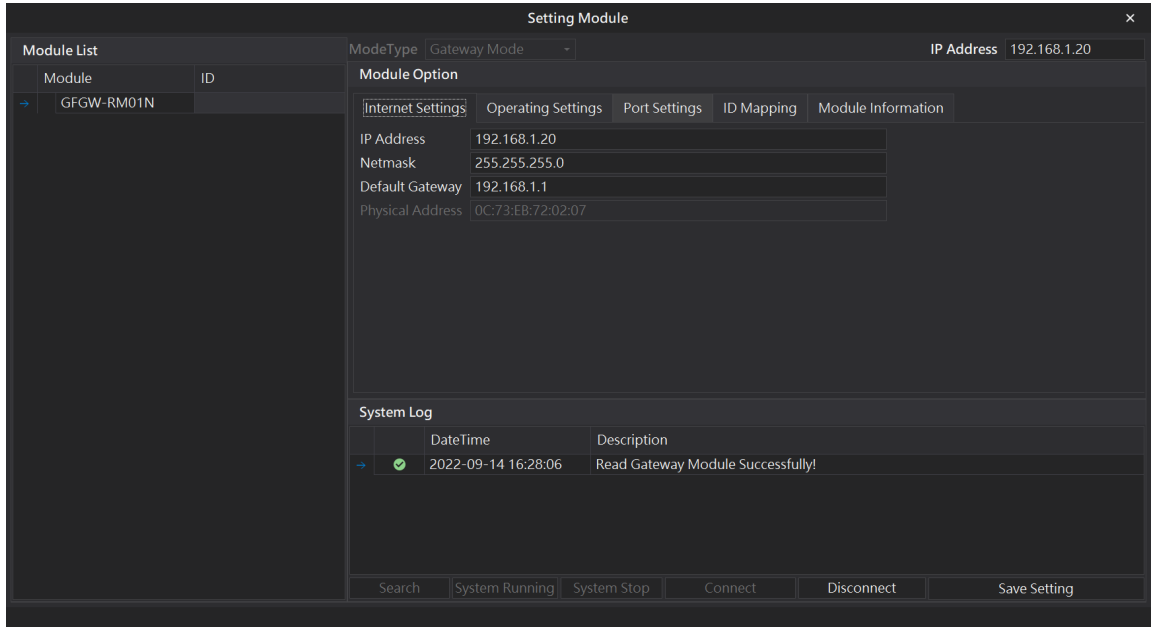

註: IP 位址需與 MELSEC-Q 控制器相同網域

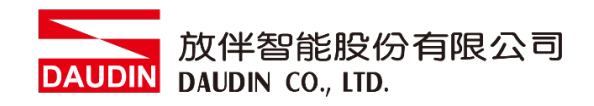

#### **X.** 閘道器操作模式

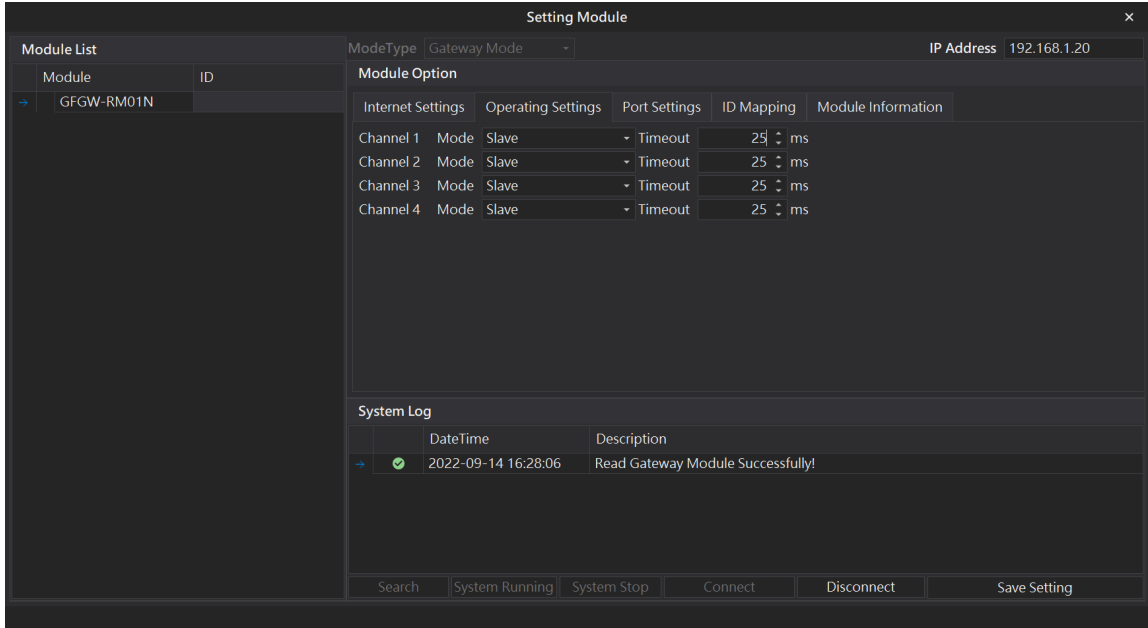

註: 設定 Group1 為 Slave, 閘道器使用第一組RS485

與主控制器 (GFMS-RM01N) 對接

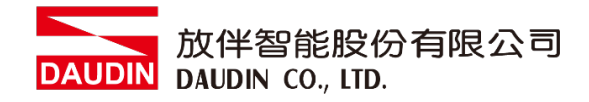

## <span id="page-9-0"></span>**3.MELSEC-Q series** 連結設定

本章節說明如何使用GX Works2 軟體,將MELSEC-Q series使用模組QJ71MT91與閘道器模組進 行連結,並增設遠程 I/O 模組,詳細說明請參考說明書 *MELSEC-Q series*

#### <span id="page-9-1"></span>**3.1 MELSEC-Q series** 硬體接線

#### **I. QJ71MT91**模組網口位於中下方,並模組下方網口與閘道器網口對接

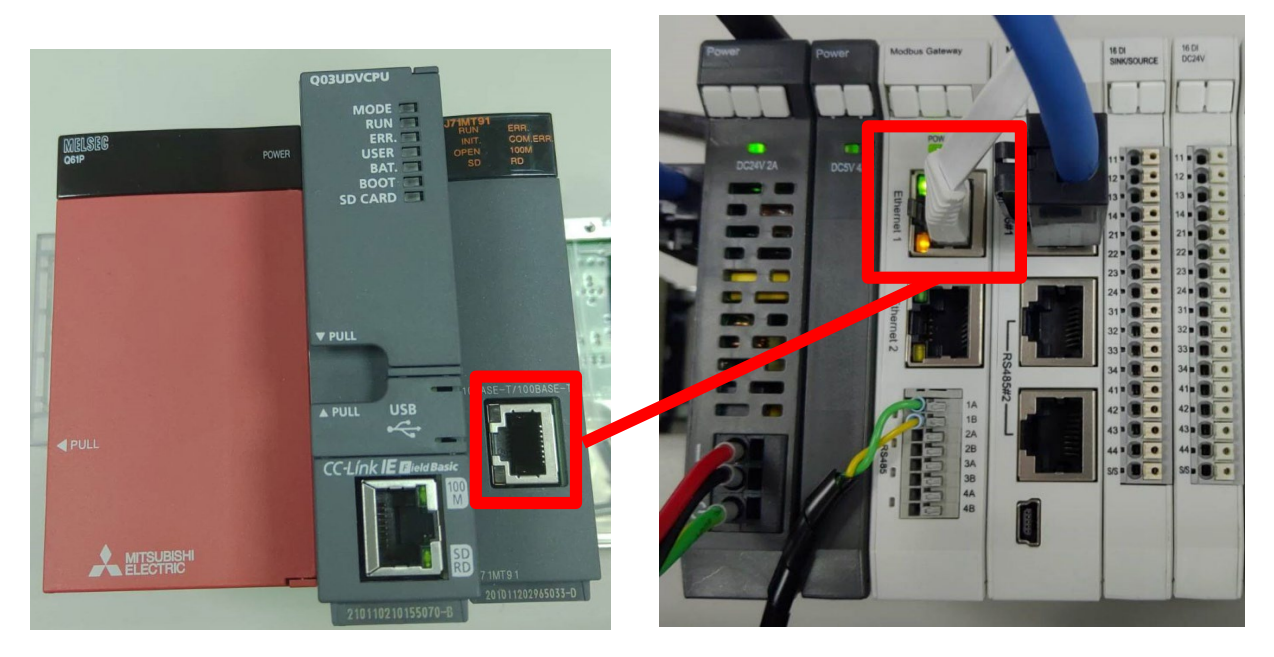

#### <span id="page-10-0"></span>**3.2 MELSEC-Q series IP** 位置以及連線設定

**I.** 開啟 **GX Works2** 從左方**" Project"**右鍵點選**" Inteligent Function Module"**選單,點 擊**"New Module"**創建 **QJ71MB91** 模組

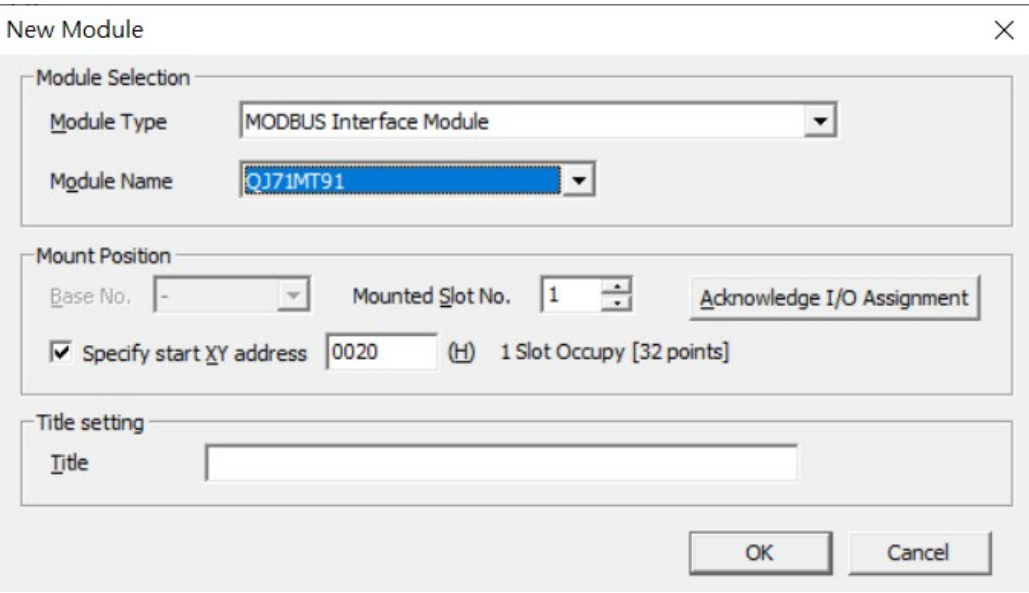

**II.** 左方**" Project"**點選**" Inteligent Function Module"**選單,點擊**" QJ71MT91"**選單內 的**"Switch Setting "**

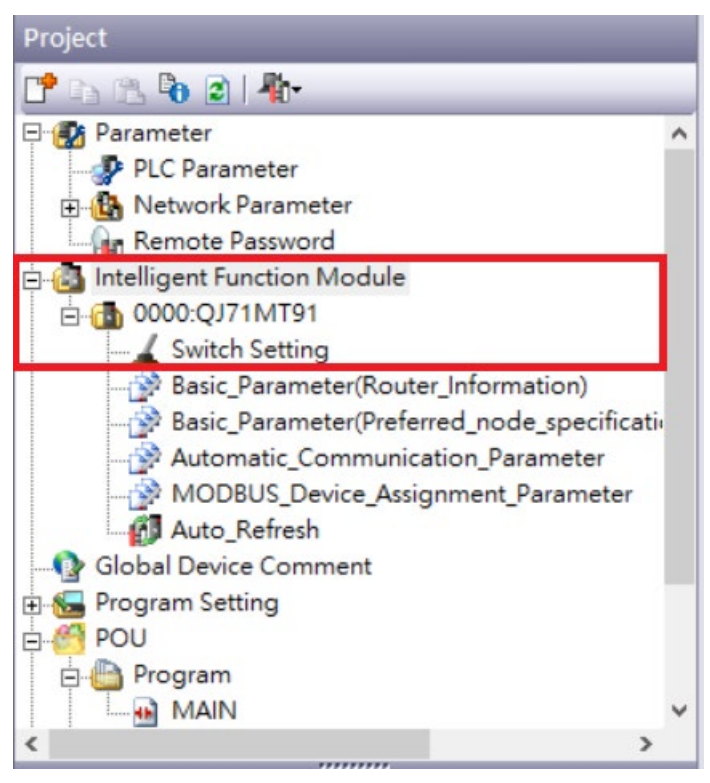

#### III. 將 "IP 地址" 設定為與閘道器同網域 192.168.1.XXX

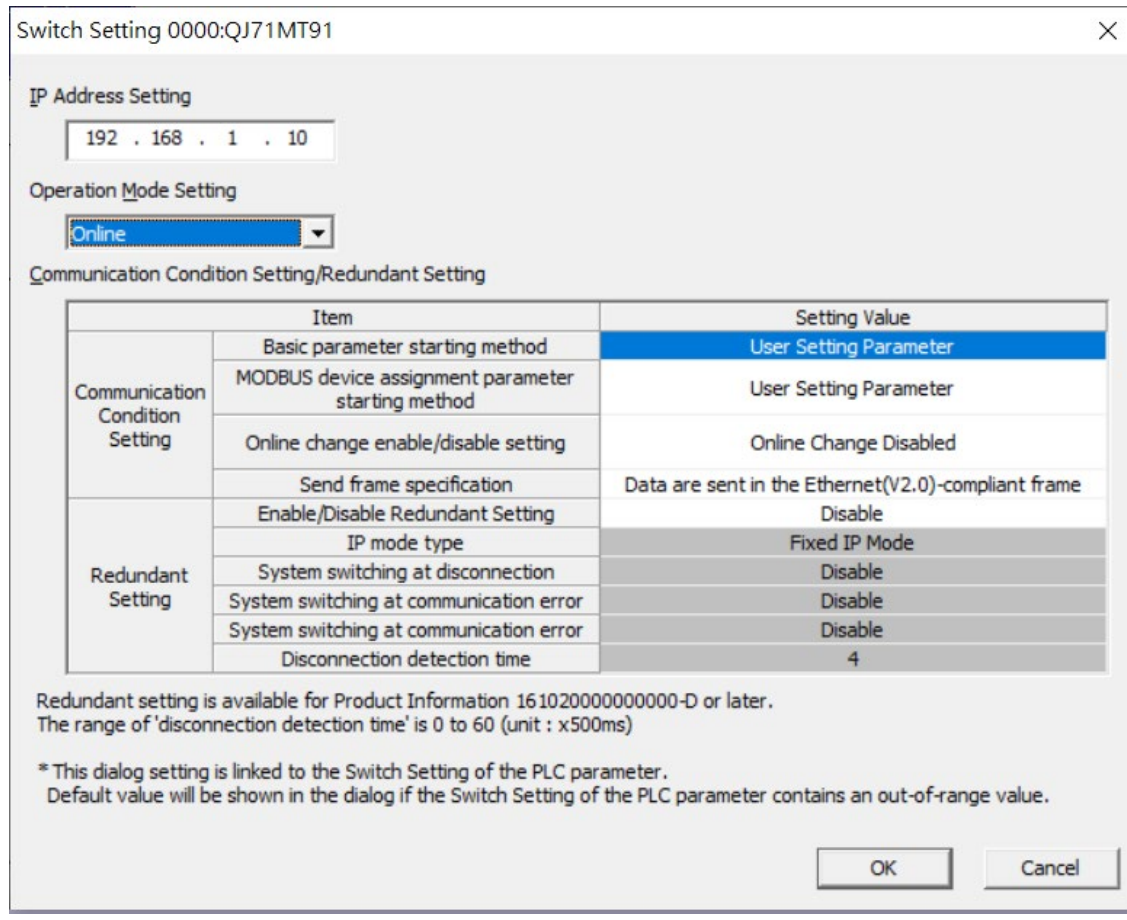

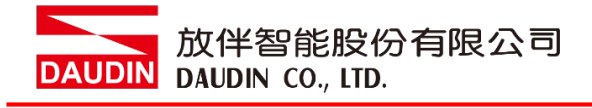

#### **IV.**點擊**"Automatic\_Communication\_Parameter"**設置讀取以及寫入方式

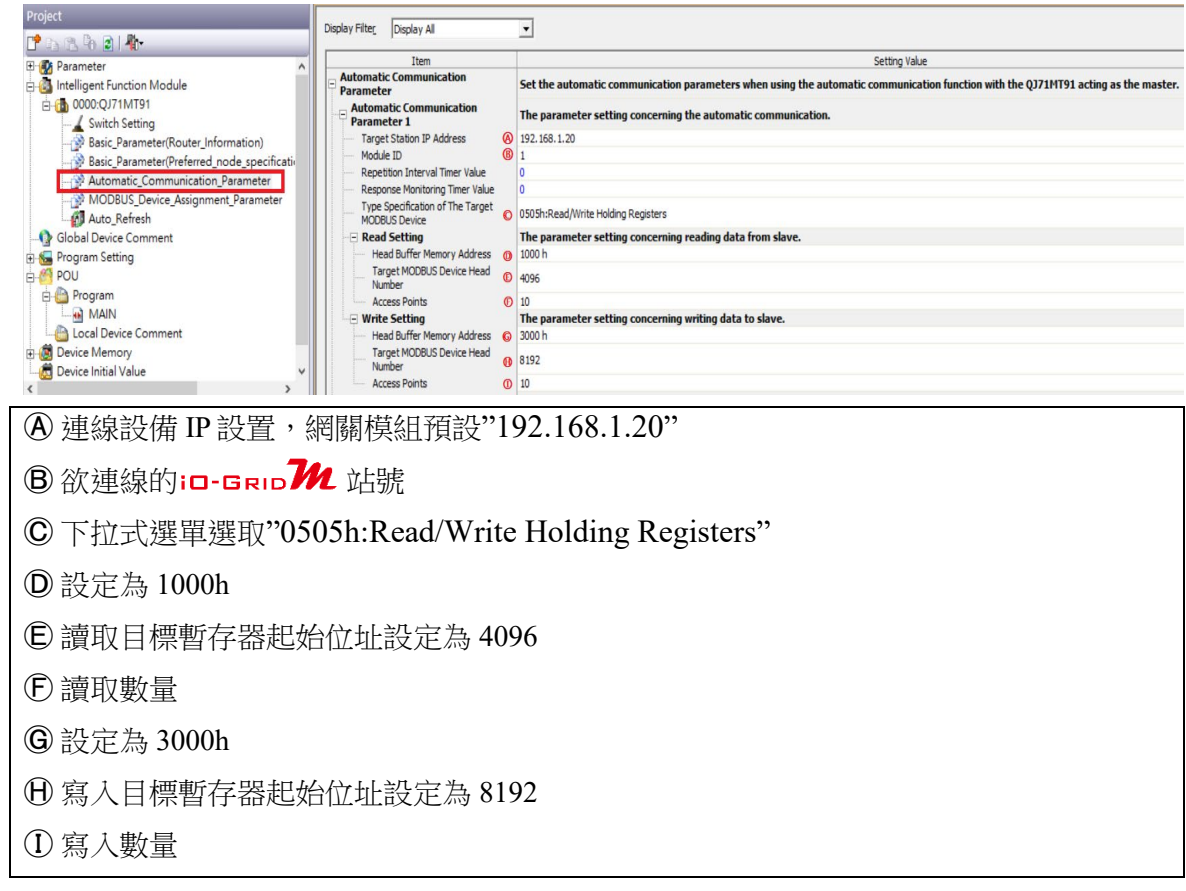

備註:

※ in-ERID 74 第一組 GFDI-RM01N, 暫存器位址1000(HEX)轉成4096 ※ in-BRID 2 第一組 GFDO-RM01N, 暫存器位址2000(HEX) 轉成8192

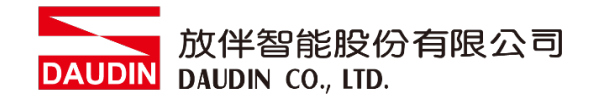

**V.** 點擊**"Auto\_Refresh"**設置讀取以及寫入的內部暫存器

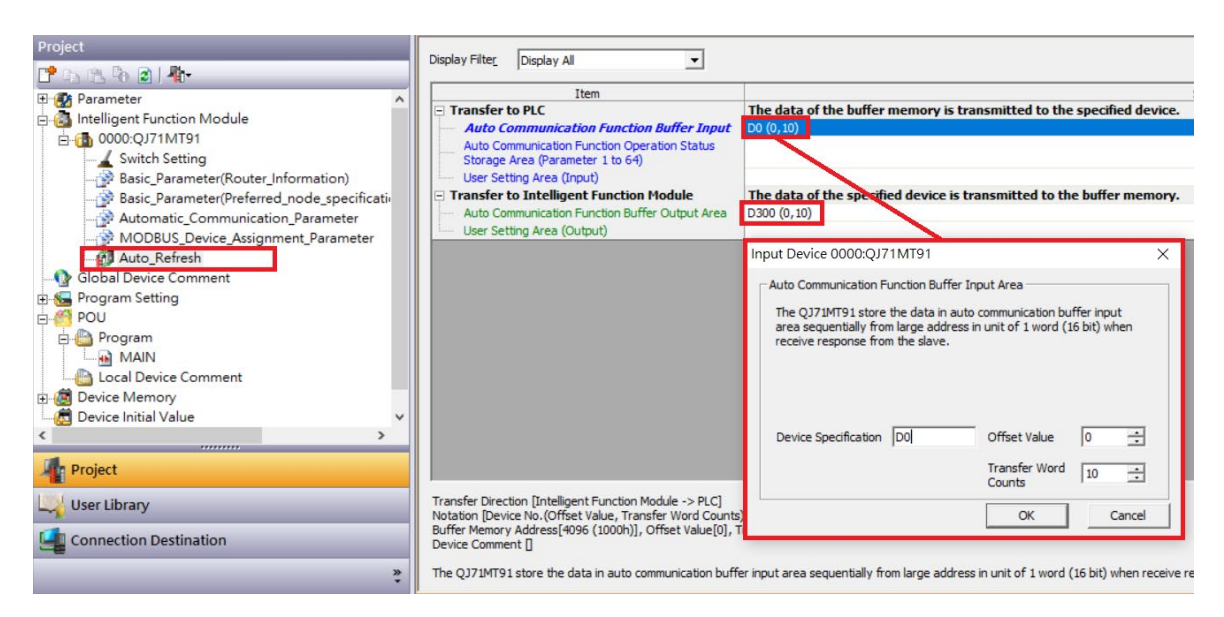

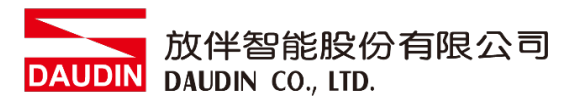

## <span id="page-14-0"></span>4. MELSEC-Q series 使用 in-GRID 20 簡易範例程式

在上方有定義讀取 in·GRID 20 暫存器位址4096 儲存在對應內部暫存器D0開始

以及寫入in-GRID 20 暫存器位址8192從對應內部暫存器D300開始寫入

所以當您需要程式控制時,只需要使用內部暫存器控制寫入以及讀取即可

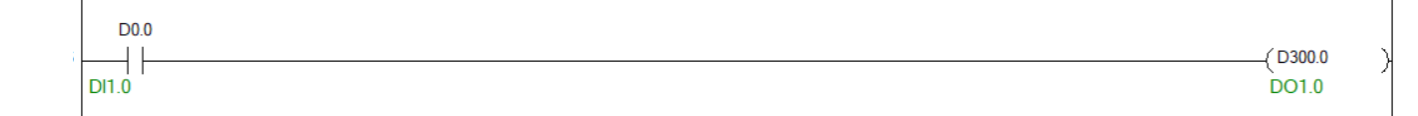